## Mainframe Password Reset Instructions

To reset your mainframe password, you must first login to CaseDetail.com. The login credentials to use CaseDetail.com are NOT the same as your Mainframe credentials.

Once you login at CaseDetail.com, you will see the following screen and you will start either a New Civil Session or a New Criminal Session. Select whichever Session you would like to start.

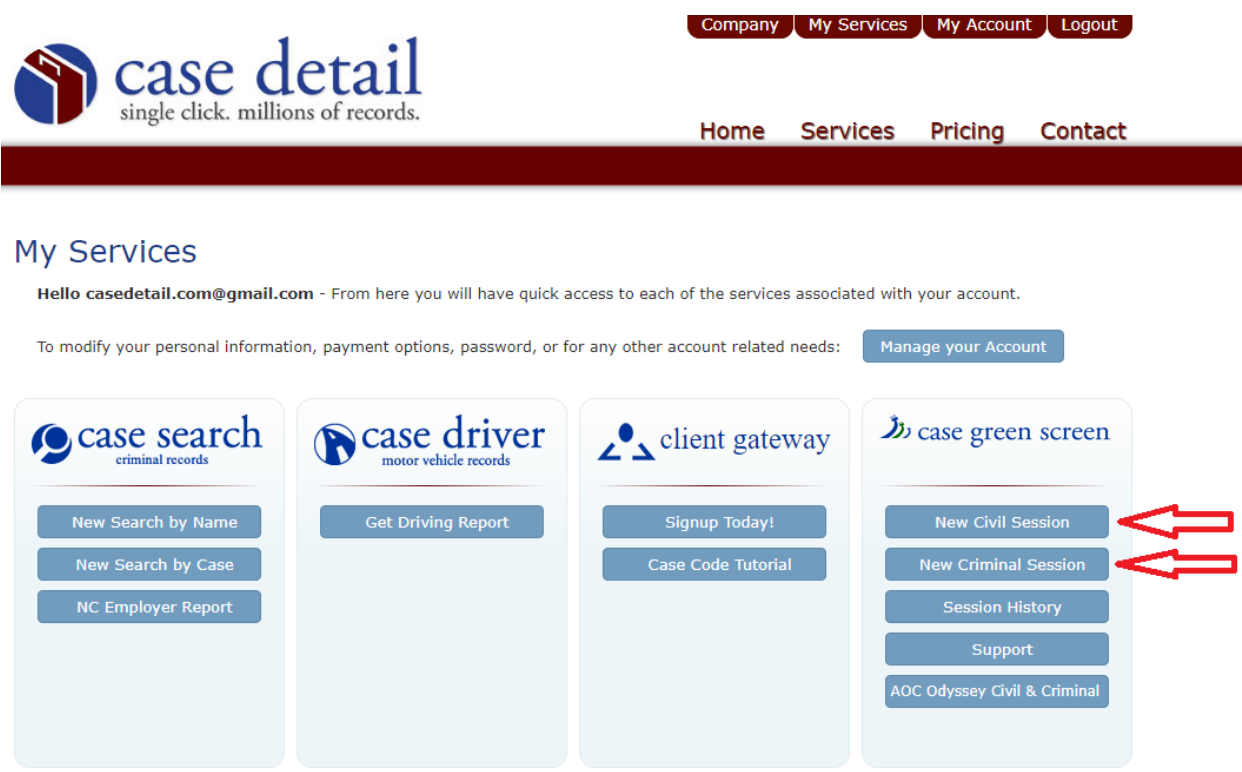

Next the following page will appear and on this page you will use the link to reset your mainframe password.

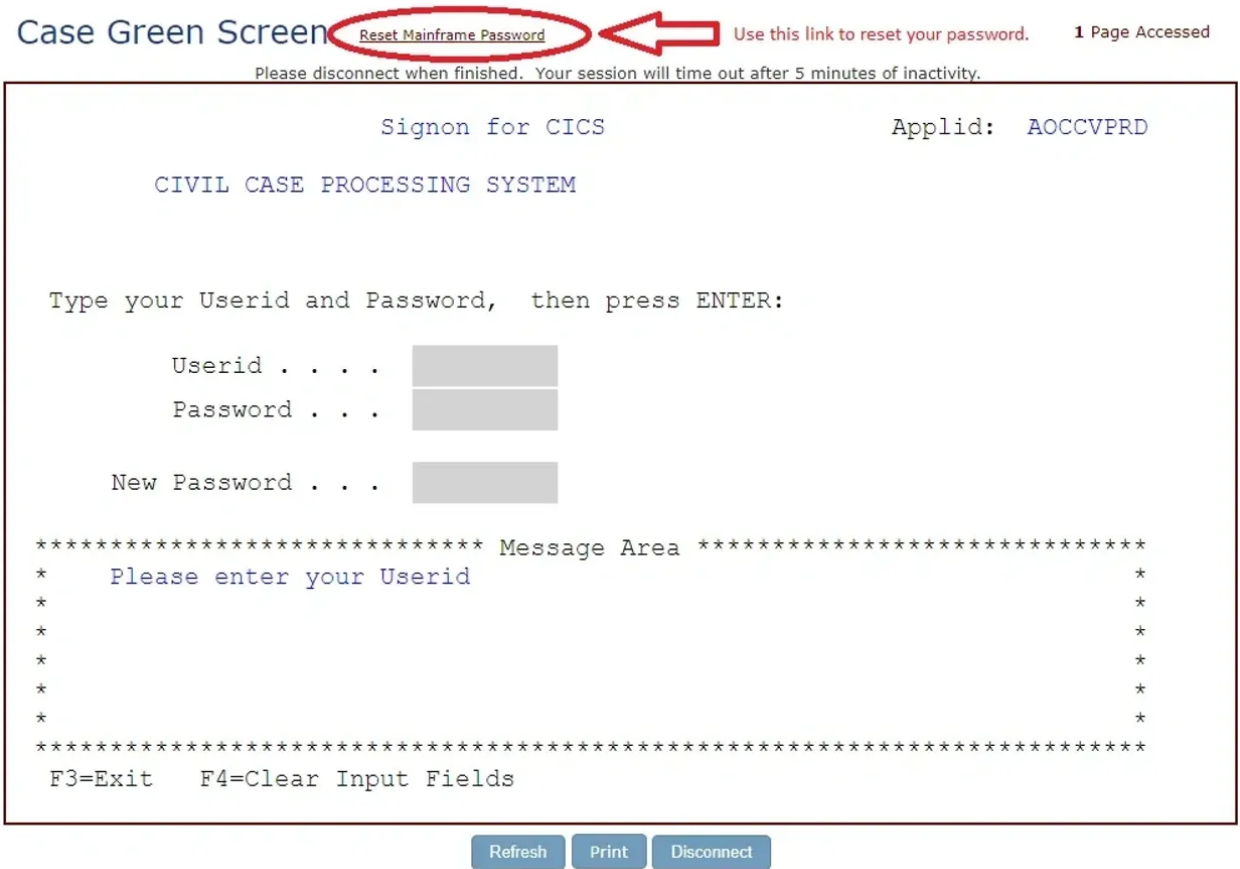

The password reset process takes about 20 seconds. Once it is complete, a box will appear and it will display what your password has been reset to. Next, you will enter your Userid and your Reset Password in the Password field. DO NOT enter your reset password in the New Password field. Please see the following screen.

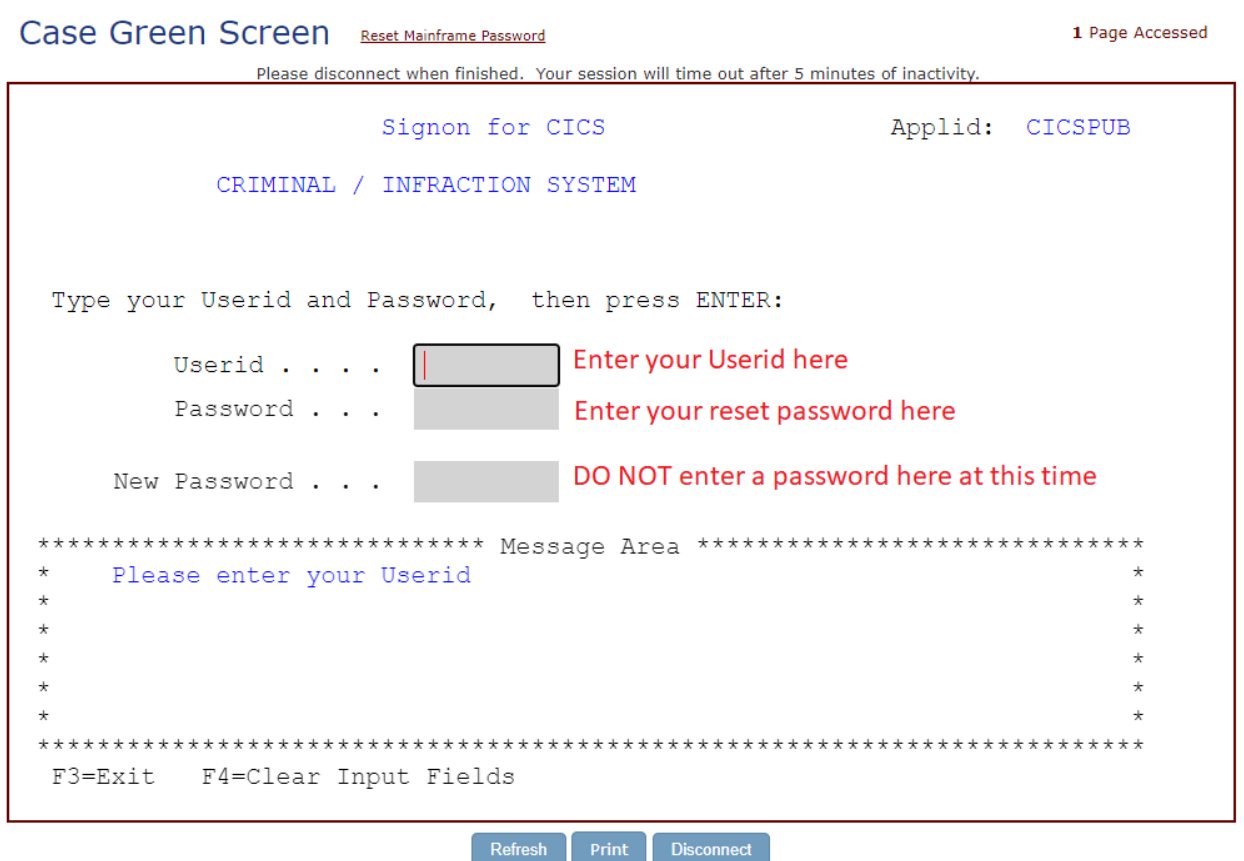

Page **3** of **6**

After you enter your Userid and Reset Password in the correct fields and then press ENTER the following screen will appear.

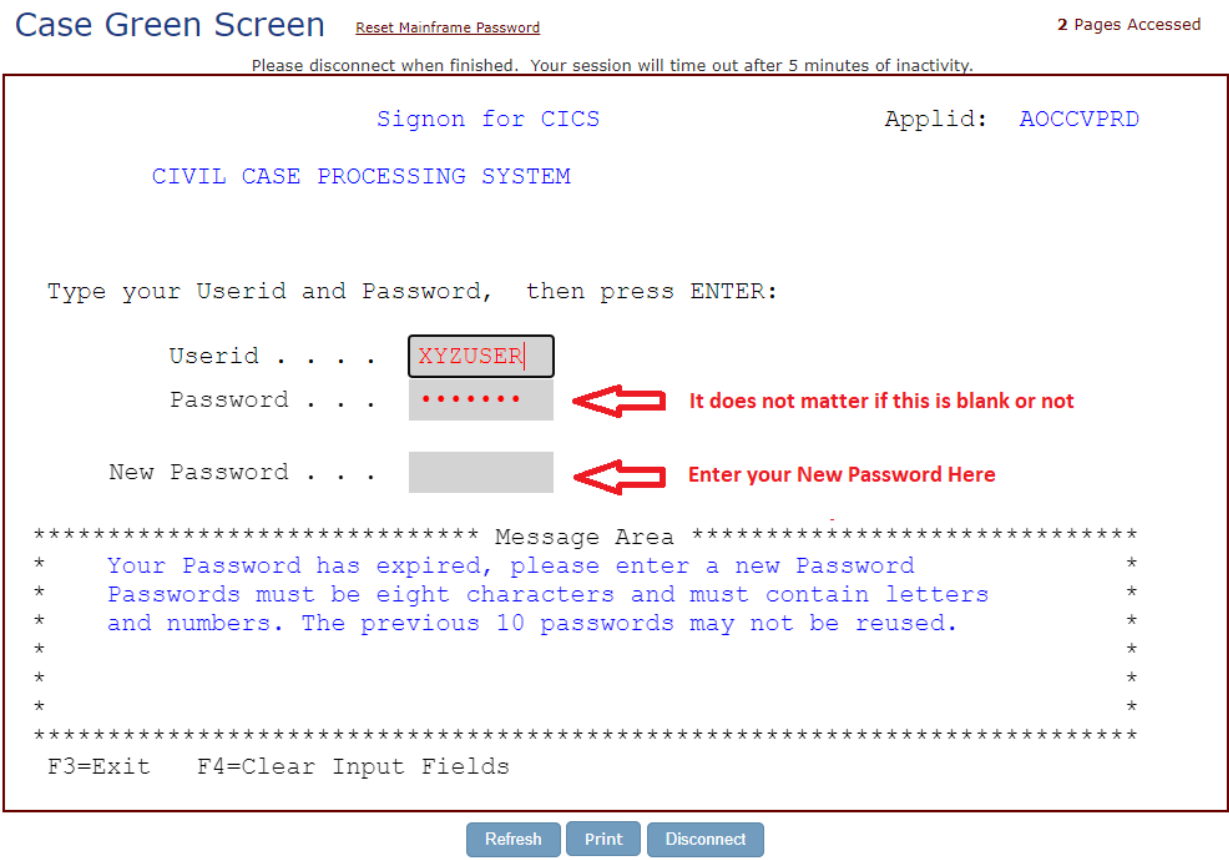

Now you are being prompted to enter a NEW PASSWORD which must be entered in the New Password Field. It will not matter if there is a password shown in the password field. All you need to do is TAB to the New Password field and enter your New Password.

The following message will appear once you enter your NEW PASSWORD.

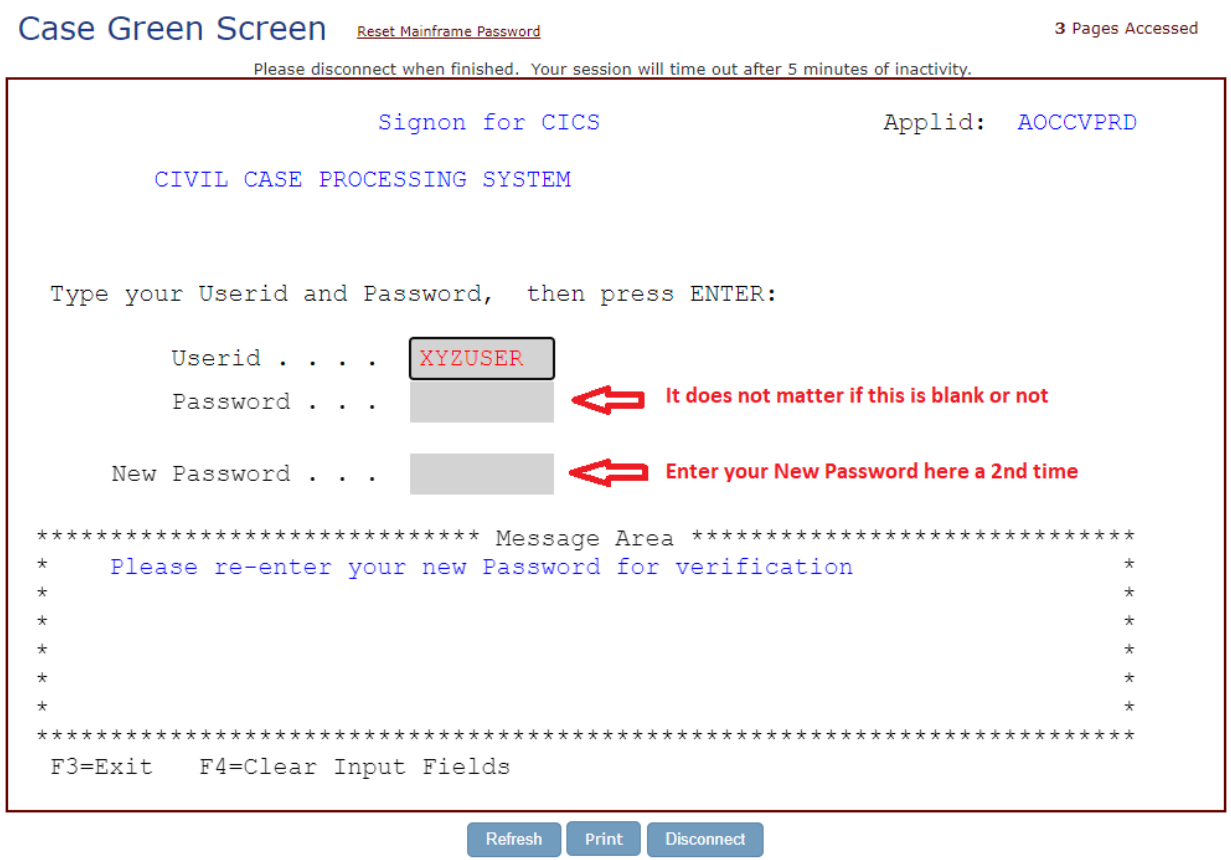

Next, you will TAB to the New Password field and enter your NEW PASSWORD again and then press ENTER.

After you have entered your NEW PASSWORD a 2nd time and pressed ENTER the following message appears. At this point, you press ENTER and continue with access to the system.

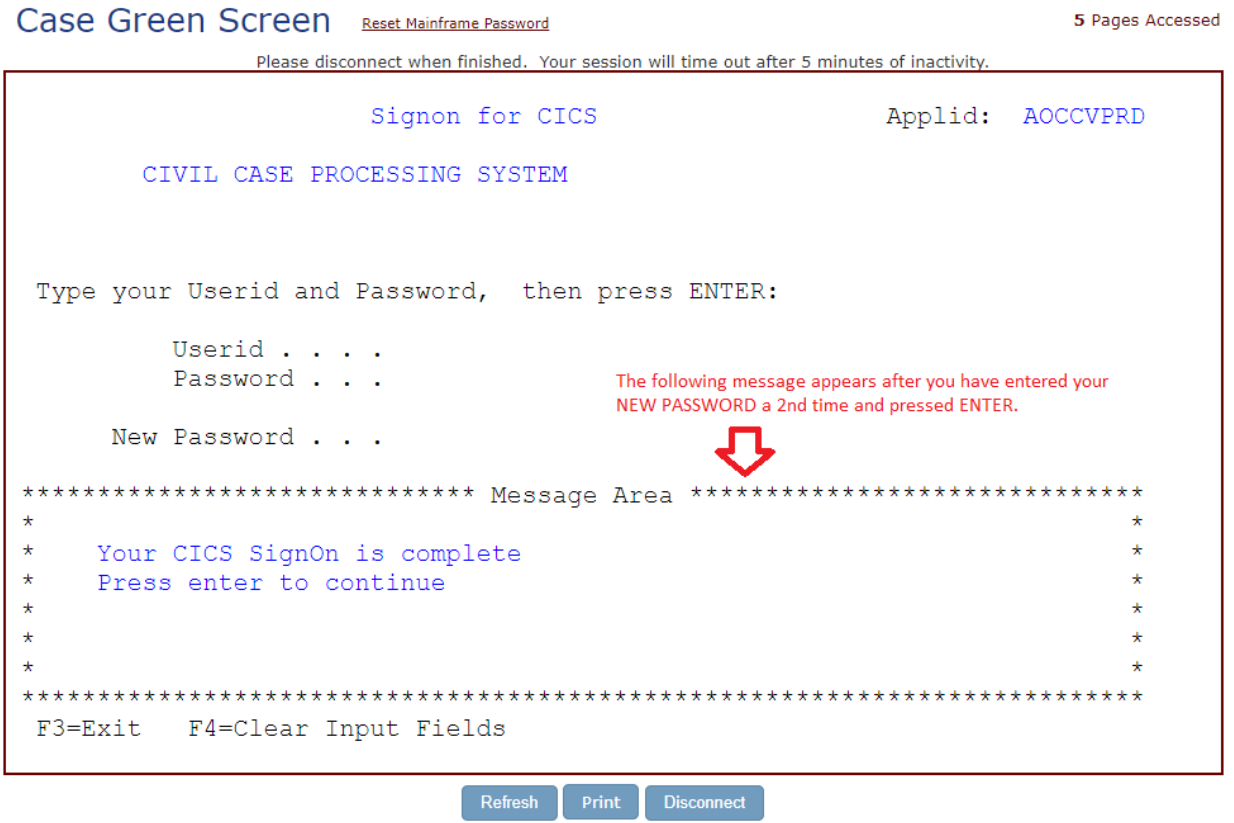

## INVALID PASSWORD MESSAGE

If your password entry did not match both times or you are trying to use a password you have used in the past, you will get an INVALID PASSWORD message.

You will need to repeat the process only from page 4. You will NOT need to use the 'Reset Password' feature again. All you need to do is TAB to the Password field and enter your Reset Password again (NOT your NEW PASSWORD) and press enter.

The process from page 4 will continue until you have correctly entered a NEW PASSWORD twice and they both match and you are NOT entering 1 of your 10 previous passwords.